# Εκπαιδευτική Δραστηριότητα

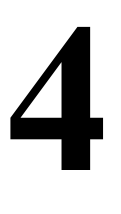

# Απεικόνιση δεδομένων

### Εκπαιδευτικοί Στόχοι

### $Σ$ κοπός:

⇒ Να εμπεδωθεί το θέμα της απεικόνισης δεδομένων με χρήση λειτουργιών γραφημάτων του LabVIEW και οι τεχνικές δημιουργίας τους.

## Δεξιότητες:

Μετά την πραγματοποίηση της δραστηριότητας ο μαθητής θα είναι ικανός:

- ⇒ Να γνωρίζει τις λειτουργίες των γραφημάτων του LabVIEW.
- $\Rightarrow$  Να διαχωρίζει στοιχεία των γραφημάτων.
- ⇒ Να γνωρίζει τις τεχνικές γραφημάτων του LabVIEW.
- $\Rightarrow$  Να ερευνά τις παλέτες των εργαλείων του LabVIEW.

## Στάσεις:

- $\Rightarrow$  Να εξοικειωθεί με τα γραφήματα στο LabVIEW.
- ⇒ Να εξοικειωθεί με το γραφικό αντικειμενοστραφή προγραμματισμό.
- $\Rightarrow$  Να αντιλαμβάνεται τα διαθέσιμα στοιχεία προγραμματισμού γραφημάτων.

## Λέξεις κλειδιά

- $\Gamma$ ράφημα Waveform Chart
- $Γράφημα$  Waveform Graph
- Γράφημα Waveform XY Graph

# Θεωρητικές γνώσεις δραστηριότητας

# 1.1 Εισαγωγή στα γραφήματα του LabVIEW

Για να μπορέσουμε να απεικονίσουμε γραφήματα στο περιβάλλον του LabVIEW χρησιμοποιούμε τις ειδικές λειτουργίες γραφημάτων (βλέπε βιβλιογραφία) που βρίσκονται στην παλέτα Graphs στο μιμικό παράθυρο.

Τα γραφήματα που θα χρησιμοποιήσουμε είναι το:

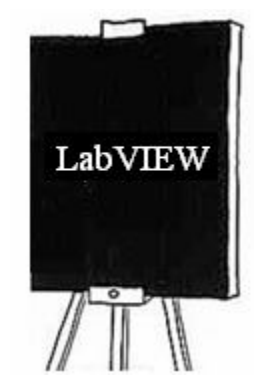

- $\blacksquare$ Waveform Chart
- $\blacksquare$ Waveform Graph
- $\blacksquare$ XY Graph

Παλέτα γραφημάτων στο μιμικό παράθυρο (Controls-Modern-Graphs)

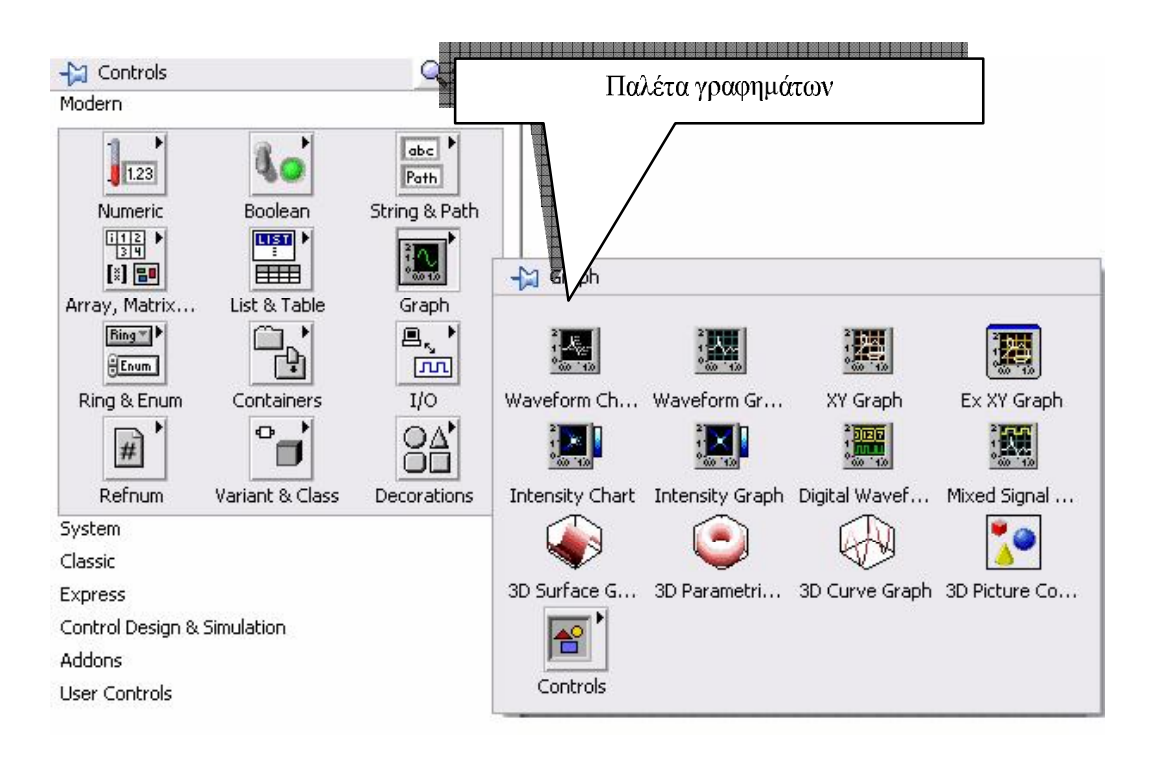

Έχουμε τη δυνατότητα στο LabVIEW να μεταβάλουμε την κατεύθυνση της κίνησης του γραφήματος στις παρακάτω μορφές:

Συνεχούς κύλισης (Strip). Το γράφημα κυλά συνεχώς προς τα αριστερά  $\blacksquare$ απεικονίζοντας τις νέες τιμές στο δεξί άκρο του.

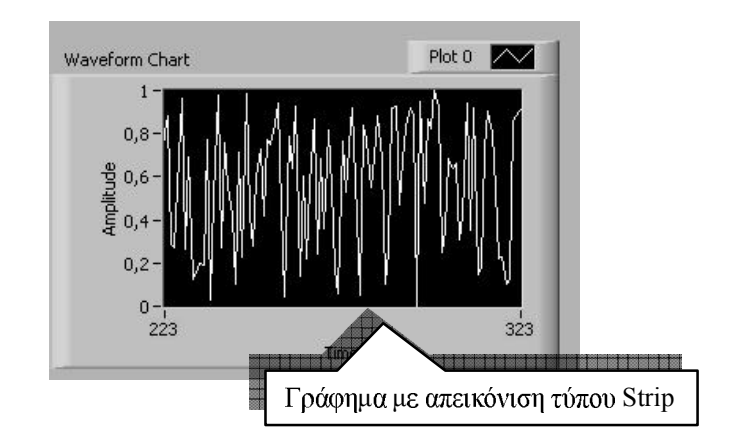

Παλμογράφου(Scope). Το γράφημα κυλά σε μορφή απεικόνισης παλμογράφου.

LabVIEW

#### ΕΚΠΑΙΔΕΥΤΙΚΟ ΕΡΧΕΙΡΙΔΙΟ - ΠΕΤΡΑΔΙΟ ΜΑΘΗΤΗ

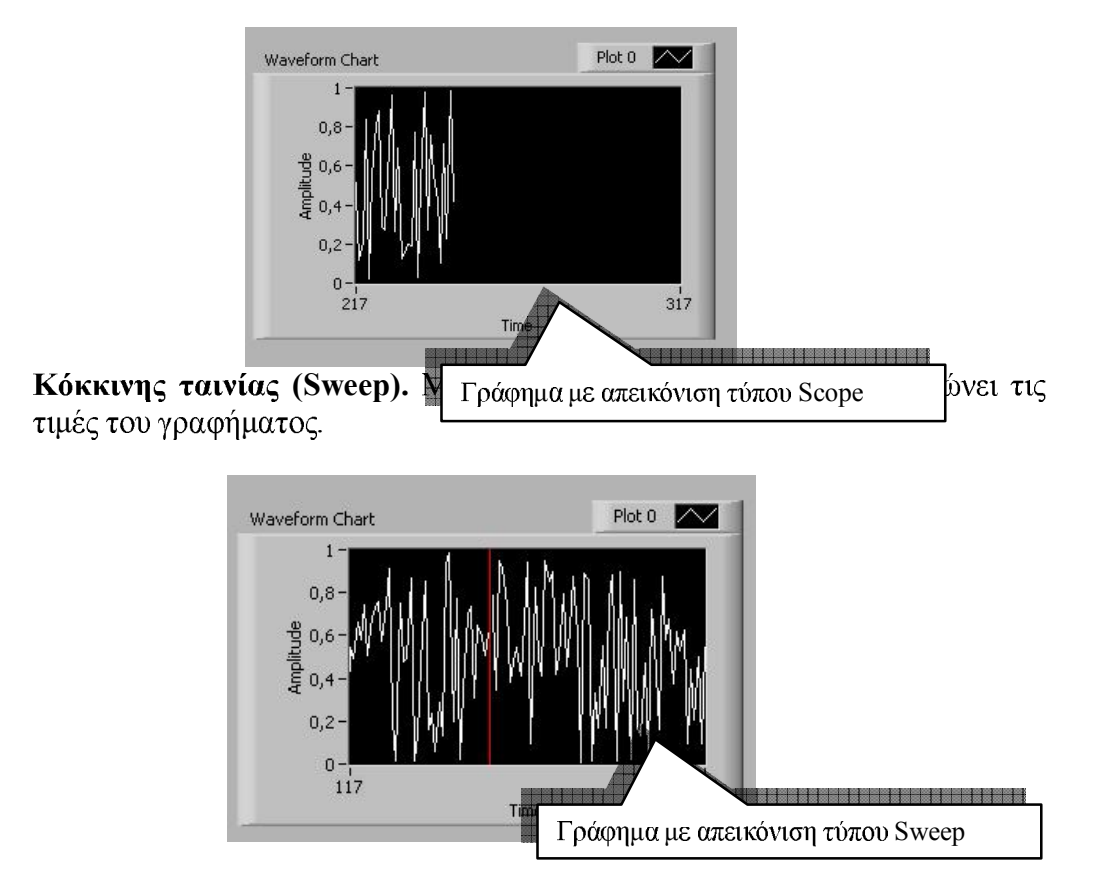

Αλλάζουμε τη μέθοδο απεικόνισης του γραφήματος με αριστερό κλικ επάνω στο γράφημα κατά τη λειτουργία του εικονόργανου (VI) και επιλέγουμε τη μέθοδο που θέλουμε όπως στην παρακάτω απο την επιλογή Update Mode.

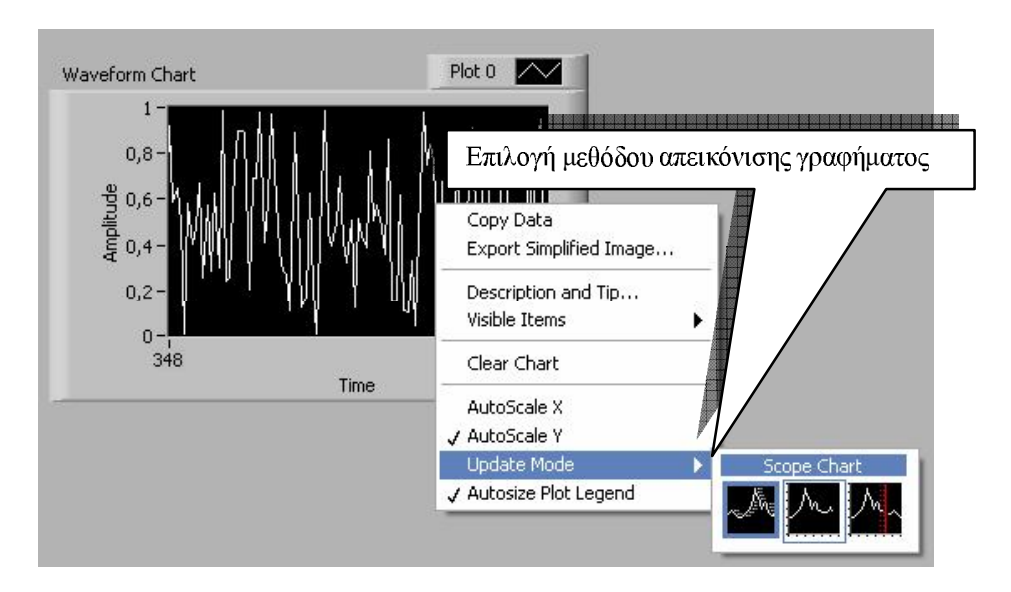

# Εργασίες δραστηριότητας

Στη δραστηριότητα αυτή θα ασχοληθούμε με τη χρήση των γραφημάτων του LabVIEW που εξετάσαμε. Θα κατασκευάσουμε εικονόργανο που παρουσιάζει και τα τρία είδη γραφημάτων με πληροφορία που θα λαμβάνει από γεννήτρια τυχαίων αριθμών (ζάρι). Το εικονόργανο θα τερματίζεται από πάτημα σε πλήκτρο STOP.

- 1. Στο παράθυρο εκκίνησης του LabVIEW επιλέγουμε **Blank VI.**
- 2. Στο μιμικό παράθυρο που ανοίγεται επιλέγουμε Windows -> Tile Left and Right για να εμφανιστούν και τα δύο παράθυρα του LabVIEW στην οθόνη του υπολογιστή.
- 3. Επιλέγουμε στο δια-γραμμικό μπλοκ από την παλέτα των συναρτήσεων  $\lambda$ ειτουργιών (Function) στη παλέτα Programming > Structures τη δομή Εως ότου... και ανοίγουμε ένα παράθυρο στο δια-γραμμικό μπλοκ.

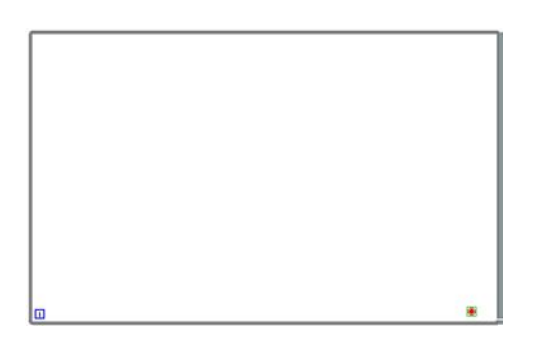

4. Στο μιμικό παράθυρο από την παλέτα των αντικειμένων (Controls) και στην  $\pi$ αλέτα Modern $\rightarrow$  Boolean επιλέγουμε ένα πλήκτρο τύπου STOP.

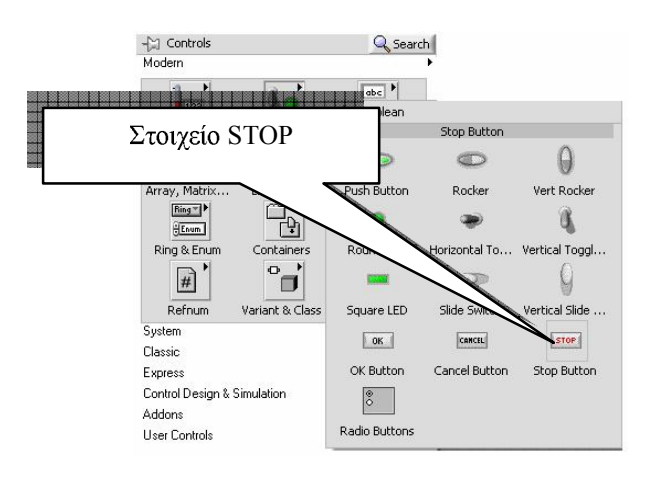

- 5. Στο μιμικό παράθυρο διαδοχικά σπό την παλέτα των γραφημάτων Controls->Moder->Graphs τοποθετούμε τα τρία είδη γραφημάτων.
	- Waveform Chart
	- Waveform Graph  $\blacksquare$
	- XY Graph

Γραφήματα

#### ΕΚΠΑΙΔΕΥΤΙΚΟ ΕΡΧΕΙΡΙΔΙΟ - ΠΕΠΡΑΔΙΟ ΜΑΘΗΤΗ

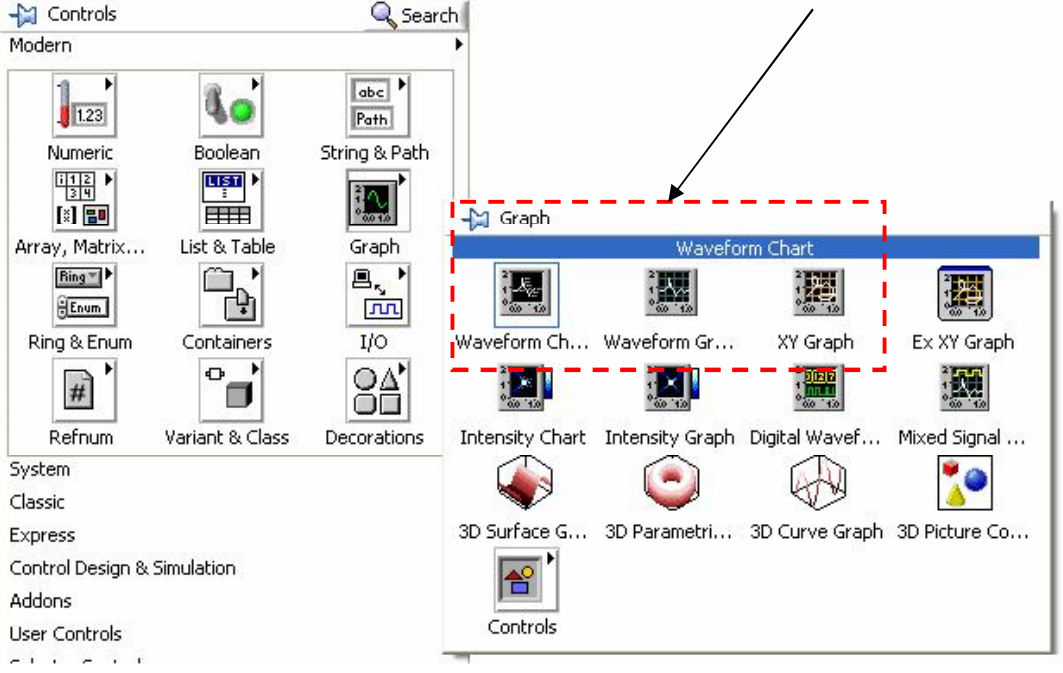

6. Με το εργαλείο τοποθέτησης  $\frac{1}{3}$  στο μιμικό παράθυρο διαμορφώνουμε το μέγεθος των στοιχείων από τα άκρα τους ώστε αυτό να αποκτήσει την παρακάτω εικόνα.

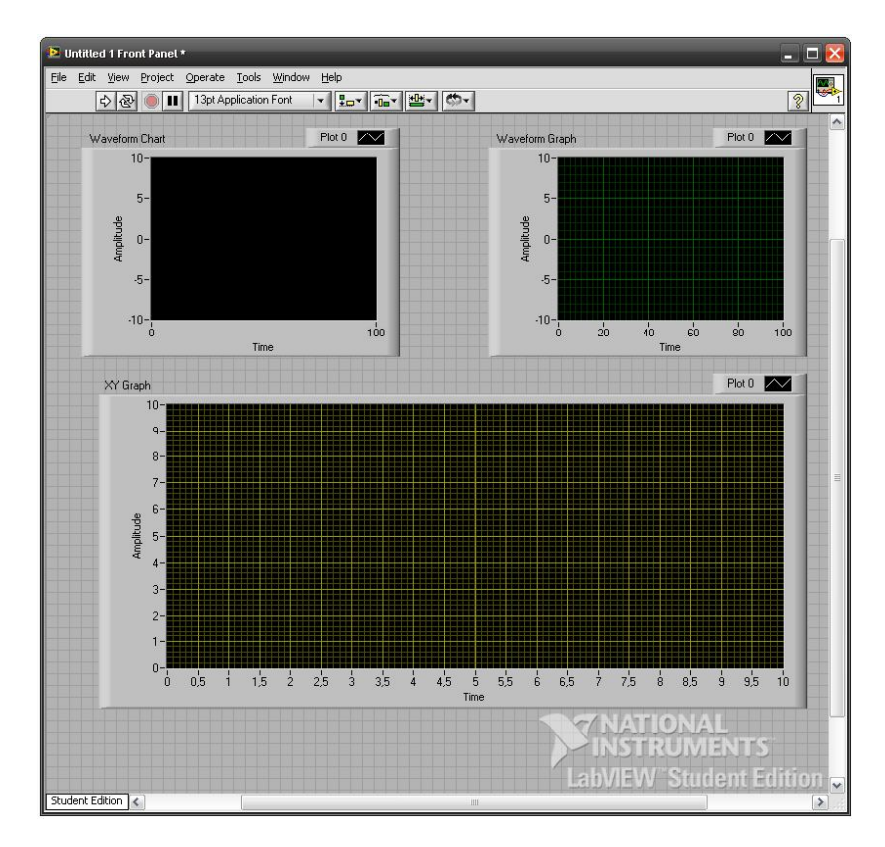

7. Στο δια-γραμμικό μπλοκ συνδέουμε τα στοιχεία όπως παρακάτω με την υποστήριξη του καθηγητή και τις αποκτημένες γνώσεις από τη δραστηριότητα 3.

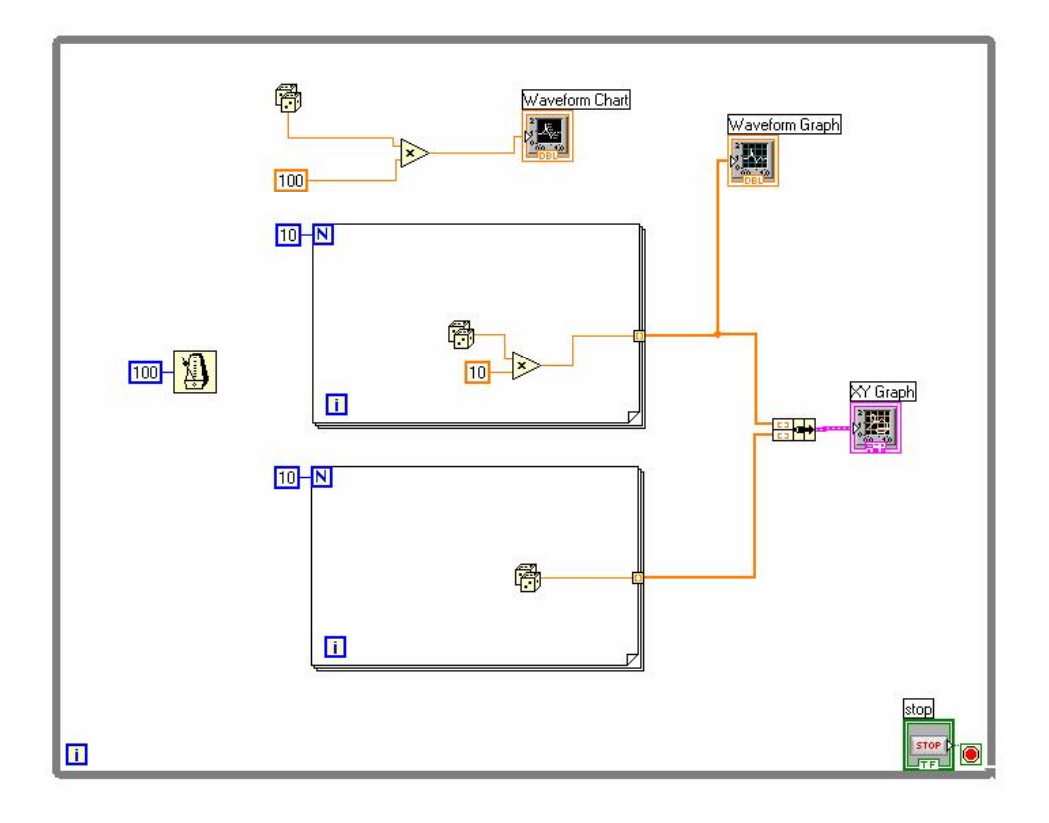

#### Επιμέρους οδηγίες σχεδίασης και εύρεσης στοιχείων στο δια-γραμμικού μπλοκ

Το στοιχείο του πολλαπλασιασμού το βρίσκουμε στην παλέτα Functions  $\rightarrow$ Programming  $\rightarrow$  Numeric  $\rightarrow$  Multiply.

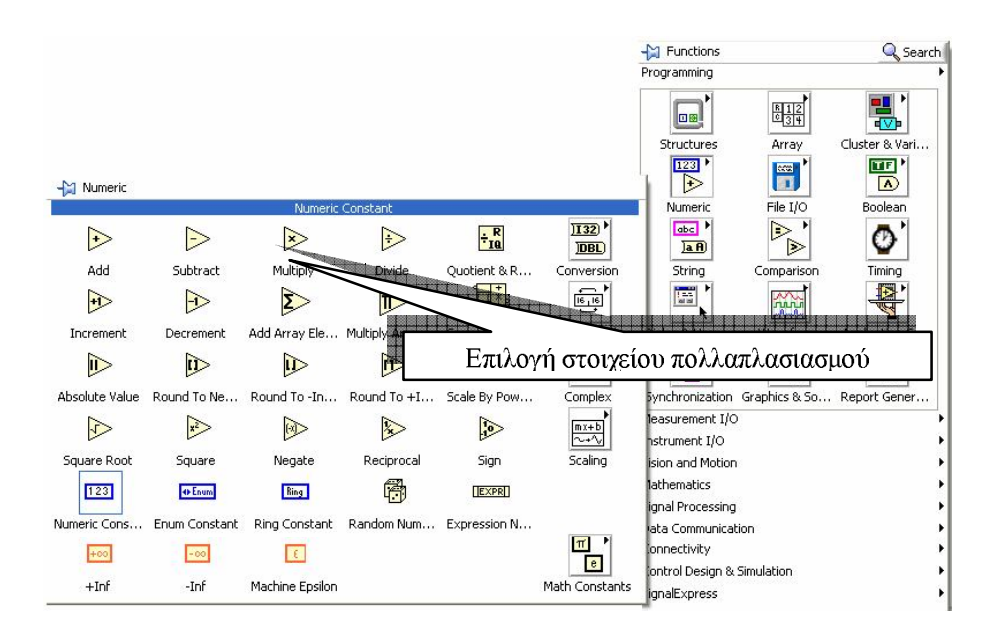

Το στοιχείο της συστάδας (bundle) το βρίσκουμε στην παλέτα Functions  $\rightarrow$ Programming  $\rightarrow$  Cluster & Variant.

LabVIEW ΕΚΠΑΙΔΕΥΤΙΚΟ ΕΡΧΕΙΡΙΔΙΟ - ΠΕΤΡΑΔΙΟ ΜΑΘΗΤΗ

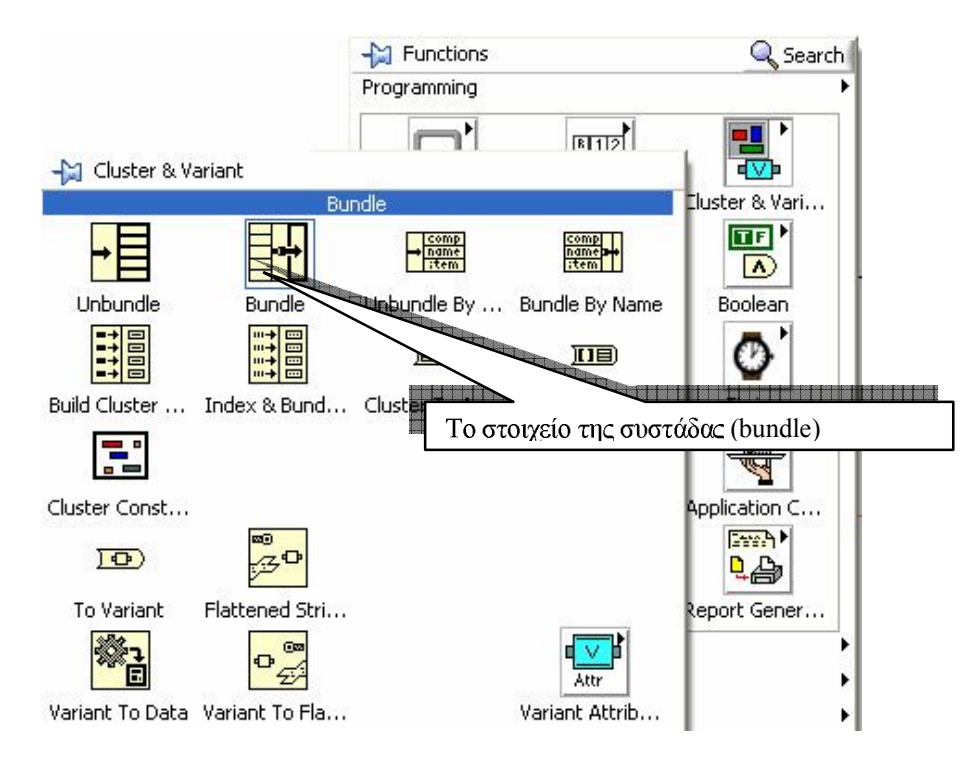

*Tη λειτουργία της χρόνο-καθυστέρησης Περίμενε έως...* (Wait Until Next ms multiply) τη βρίσκουμε στην παλέτα Functions  $\rightarrow$  Programming  $\rightarrow$ Timing και  $\sigma$ υνδέουμε τη σταθερά τιμή = 100. Τη σταθερά τιμή (Numeric constant) τη  $βρ$ ίσκουμε από την παλέτα Functions  $\rightarrow$  Programming  $\rightarrow$ Numeric.

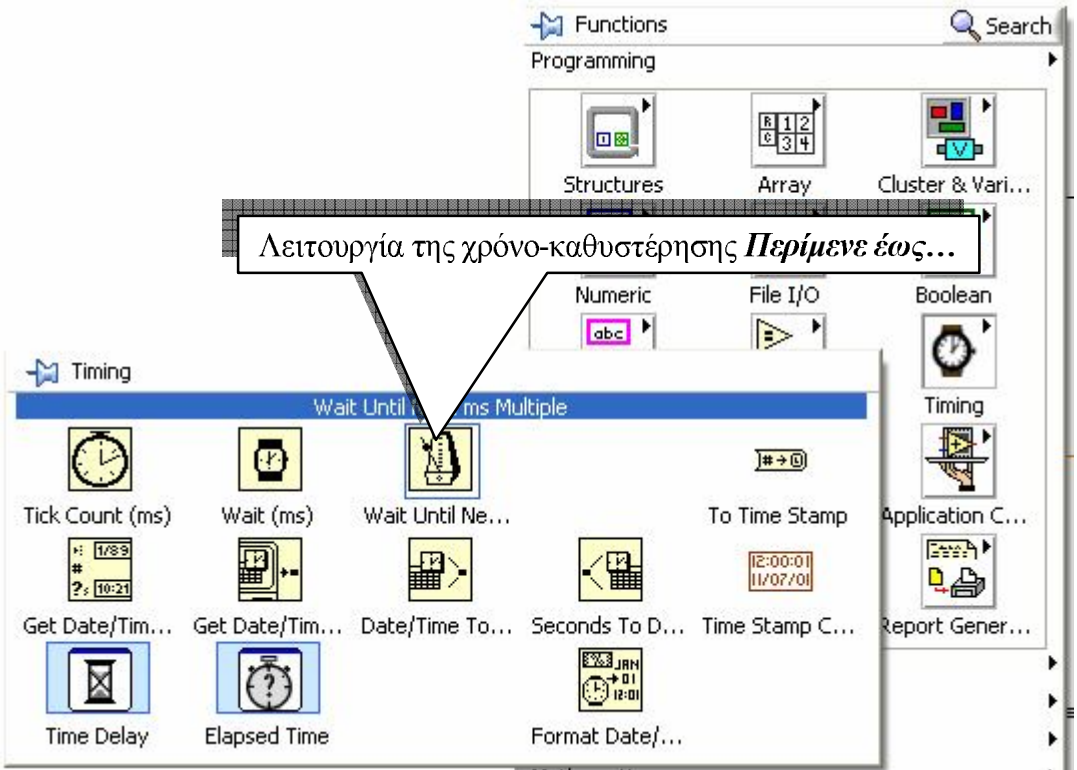

8. Εκκινούμε το εικονόργανο και παρατηρούμε τις οθόνες των γραφημάτων συμπληρώνοντας τα παρακάτω κενά για τις παρατηρήσεις μας.

#### LabVIEW ΕΚΠΑΙΔΕΥΤΙΚΟ ΕΡΧΕΙΡΙΔΙΟ - ΠΕΠΡΑΔΙΟ ΜΑΘΗΤΗ

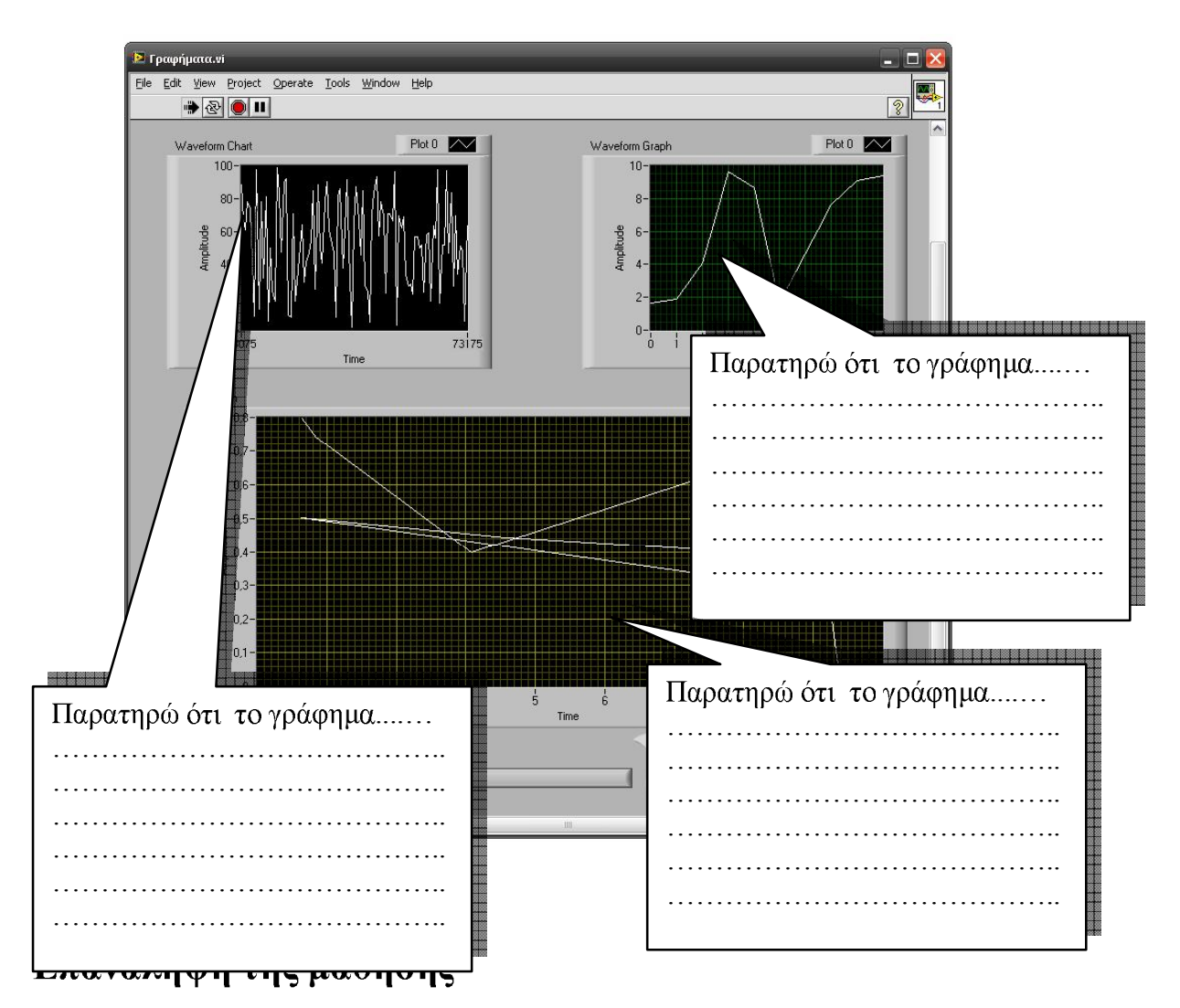

Στη δραστηριότητα αυτή ασχοληθήκαμε με τα γραφήματα και τις μεθόδους απεικόνισης τους στο LabVIEW.

## Διακρίναμε:

- α) Το ρόλο των γραφημάτων.
- β) Τον τρόπο τοποθέτησης αυτών και τις τεχνικές δημιουργίας τους.
- γ) Τον τρόπο λειτουργίας τους.

# Ερωτήσεις δραστηριότητας

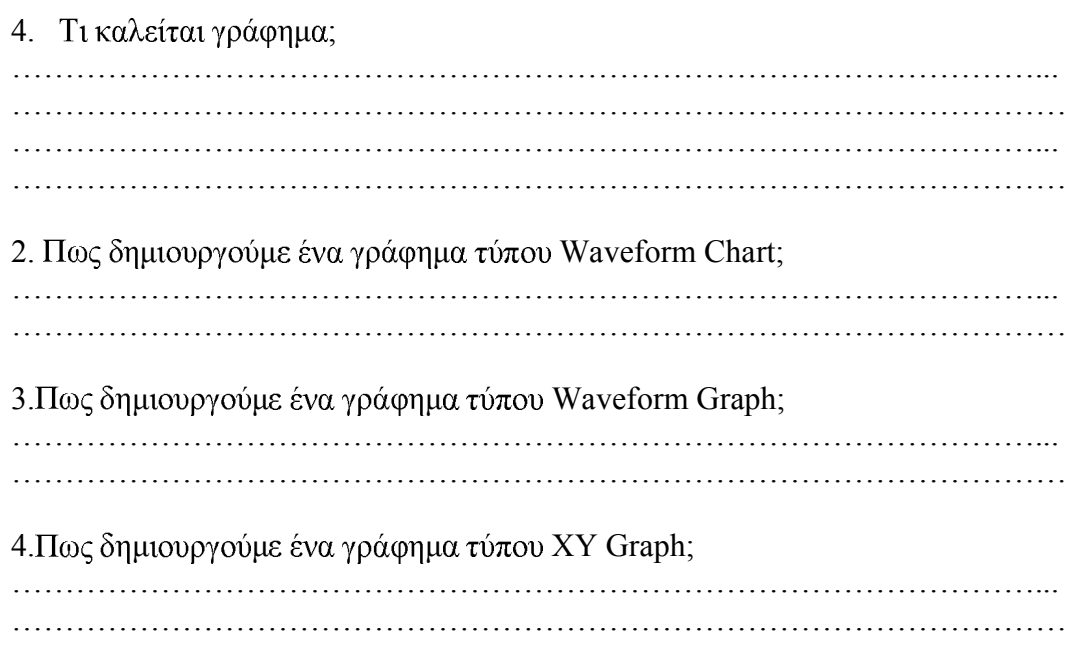

- 5. Αντιστοιχίστε το τύπο απεικόνισης για τα παρακάτω γραφήματα.
- 1. Παλμογράφος
- 2. Κόκκινης ταινίας

3. Συνεχούς κύλισης

 $\Gamma$ 

 $\bf{B}$ 

 $\mathbf{A}$ 

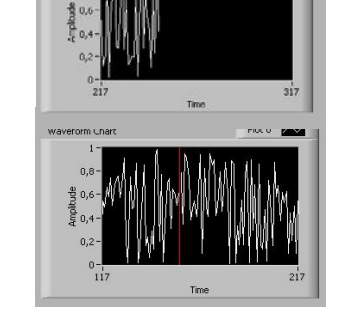

2012 2023 2020 2020 20

Βαθμολόγησε στο διπλανό πλαίσιο την ικανότητα σου στη δραστηριότητα με κλίμακα από 1-20.

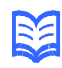

Βιβλιογραφία δραστηριότητας και πηγές εκμάθησης για LabVIEW